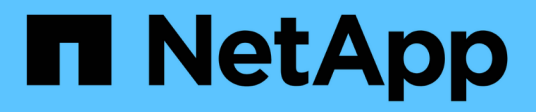

# **Supervise su sistema SolidFire con el control del cloud híbrido de NetApp**

Element Software

NetApp January 15, 2024

This PDF was generated from https://docs.netapp.com/es-es/element-software-123/hccstorage/task-hccdashboard.html on January 15, 2024. Always check docs.netapp.com for the latest.

# **Tabla de contenidos**

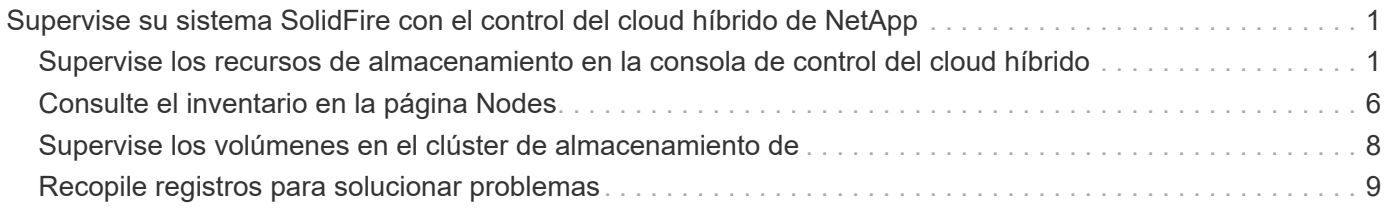

# <span id="page-2-0"></span>**Supervise su sistema SolidFire con el control del cloud híbrido de NetApp**

# <span id="page-2-1"></span>**Supervise los recursos de almacenamiento en la consola de control del cloud híbrido**

Con la consola de control del cloud híbrido de NetApp, puede ver todos los recursos de almacenamiento de un solo vistazo. Además, puede supervisar la capacidad de almacenamiento y el rendimiento del almacenamiento.

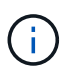

Cuando inicia una nueva sesión de control del cloud híbrido de NetApp por primera vez, es posible que haya un retraso al cargar la vista de la consola de control del cloud híbrido de NetApp cuando el nodo de gestión gestiona muchos clústeres. El tiempo de carga varía en función del número de clústeres que gestiona el nodo de gestión activamente. Para lanzamientos posteriores, experimentará tiempos de carga más rápidos.

- [Acceda a la consola HCC de NetApp](#page-2-2)
- [Supervise los recursos de almacenamiento](#page-3-0)
- [Supervise la capacidad de almacenamiento](#page-4-0)
- [Supervise el rendimiento del almacenamiento](#page-5-0)

# <span id="page-2-2"></span>**Acceda a la consola HCC de NetApp**

1. Abra la dirección IP del nodo de gestión en un navegador web. Por ejemplo:

```
https://[management node IP address]
```
- 2. Inicie sesión en NetApp Hybrid Cloud Control proporcionando las credenciales de administrador del clúster de almacenamiento all-flash SolidFire.
- 3. Consulte la consola de control del cloud híbrido.

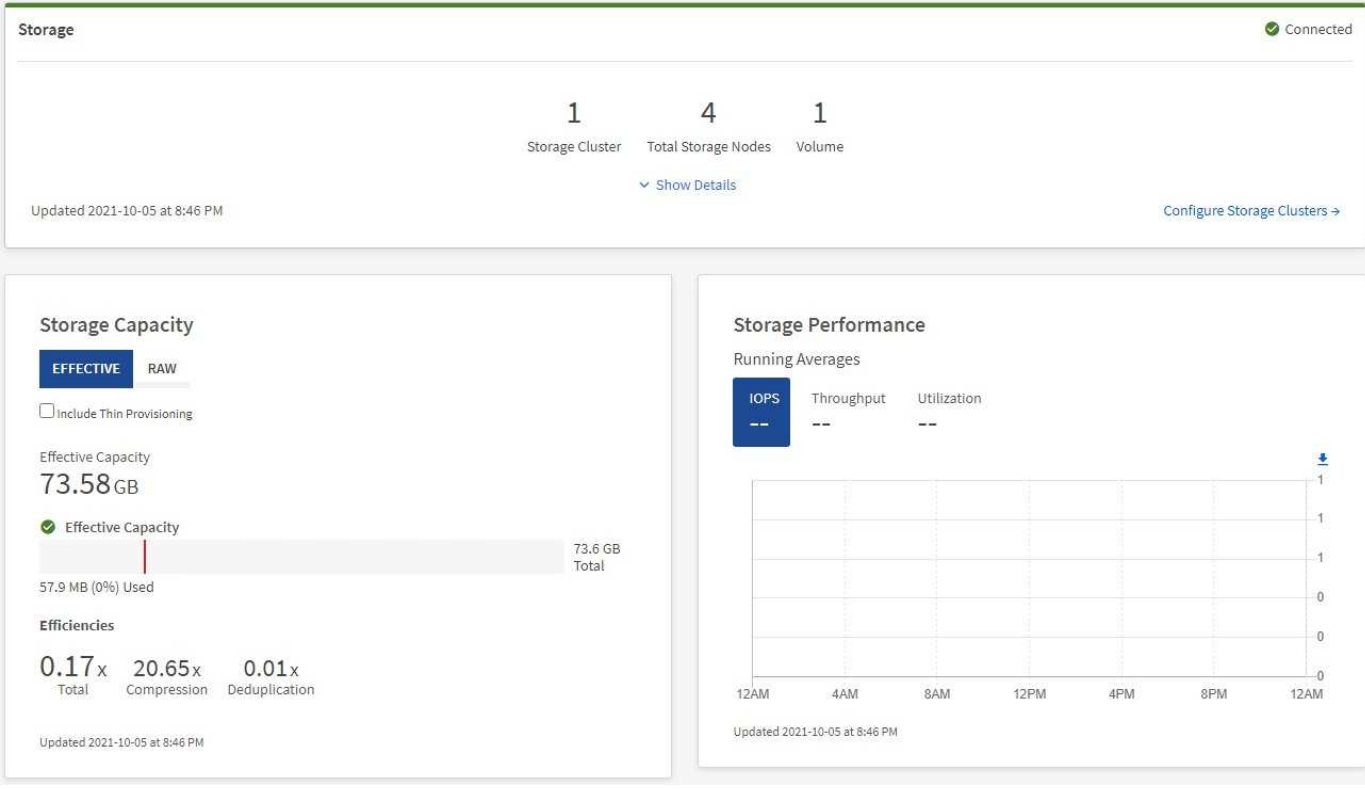

# <span id="page-3-0"></span>**Supervise los recursos de almacenamiento**

Utilice el panel **almacenamiento** para ver su entorno de almacenamiento total. Es posible supervisar el número de clústeres de almacenamiento, los nodos de almacenamiento y el total de volúmenes.

Para ver los detalles, en el panel almacenamiento, seleccione **Mostrar detalles**.

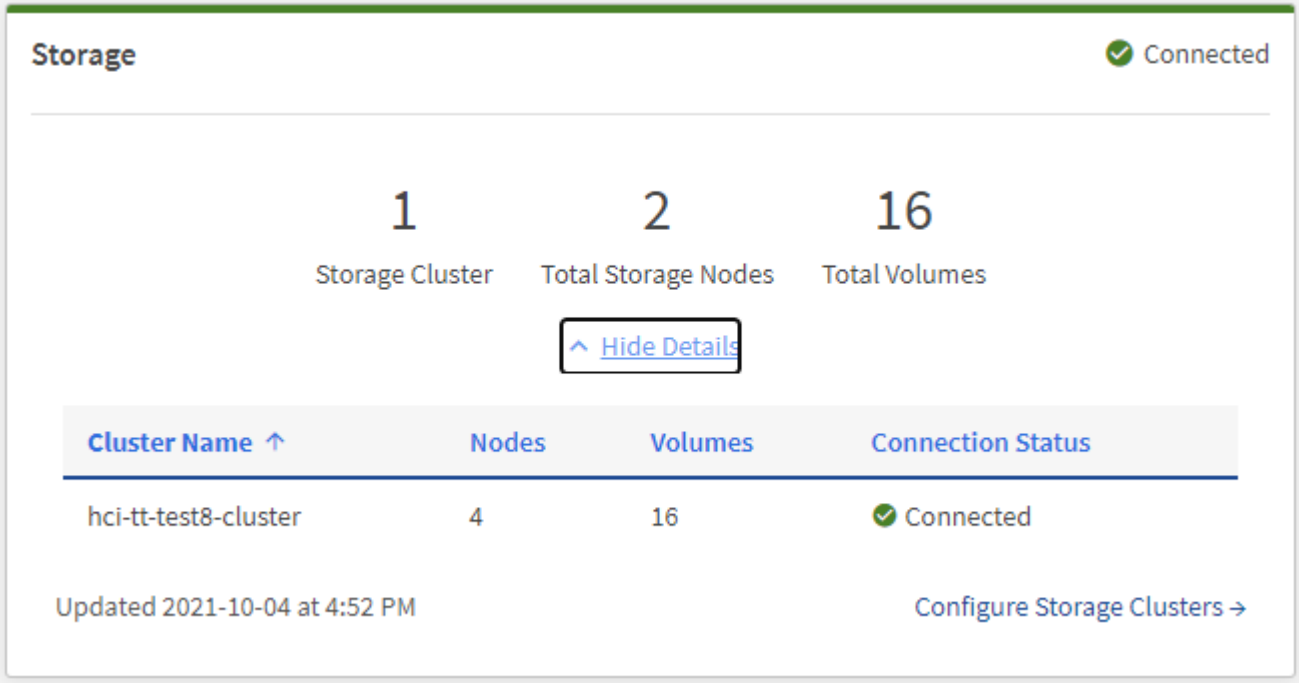

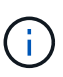

El número total de nodos de almacenamiento no incluye nodos de testigos de clústeres de almacenamiento de dos nodos. Los nodos de testigos se incluyen en el número de nodos de la sección de detalles de ese clúster.

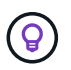

Para ver los datos más recientes del clúster de almacenamiento, use la página Storage Clusters, donde el sondeo se produce con más frecuencia que en la consola.

### <span id="page-4-0"></span>**Supervise la capacidad de almacenamiento**

Supervisar la capacidad de almacenamiento del entorno es crucial. Mediante el panel capacidad de almacenamiento, puede determinar sus ganancias en eficiencia de la capacidad del almacenamiento con o sin funciones de compresión, deduplicación y thin provisioning habilitadas.

Puede ver el espacio de almacenamiento físico total disponible en su clúster en la ficha **RAW** e información sobre el almacenamiento aprovisionado en la ficha **EFECTIVO**.

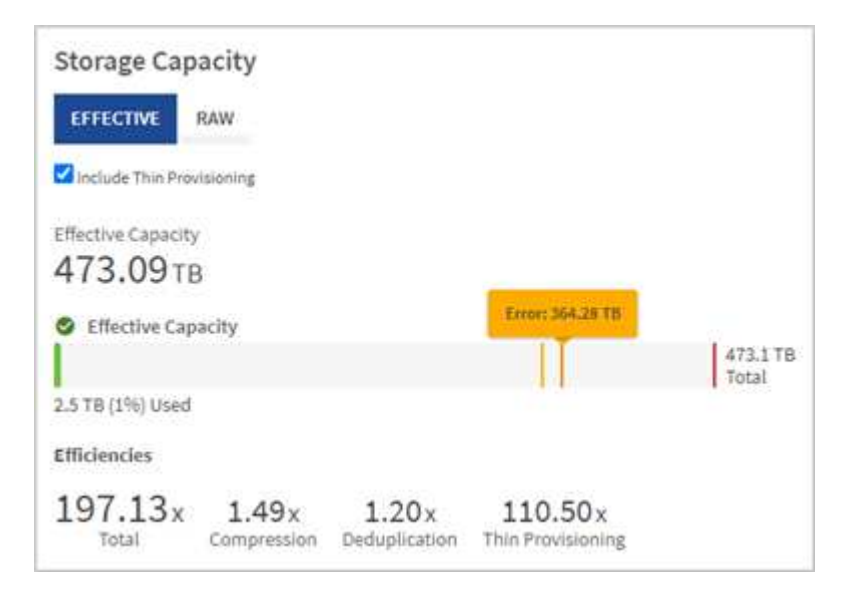

#### **Pasos**

1. Seleccione la ficha **RAW** para ver el espacio de almacenamiento físico total utilizado y disponible en el clúster.

Observe las líneas verticales para determinar si la capacidad que ha utilizado es inferior al total o inferior a los umbrales de advertencia, error o crítico. Pase el ratón por las líneas para ver los detalles.

j.

Puede establecer el umbral de Advertencia, que por defecto es 3% inferior al umbral de error. Los umbrales error y crítico están predefinidos y no se pueden configurar por diseño. El umbral de error indica que aún hay menos de un nodo de capacidad en el clúster. Para conocer los pasos para establecer el umbral, consulte ["Configurar el umbral completo del](https://docs.netapp.com/es-es/element-software-123/storage/task_system_manage_cluster_set_the_cluster_full_threshold.html) [clúster".](https://docs.netapp.com/es-es/element-software-123/storage/task_system_manage_cluster_set_the_cluster_full_threshold.html)

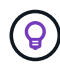

Para obtener más detalles sobre la API de Element de umbrales de clúster relacionados, consulte [""GetClusterFullThreshold""](https://docs.netapp.com/es-es/element-software-123/api/reference_element_api_getclusterfullthreshold.html) En la documentación de la API del software *Element*. Para ver detalles sobre la capacidad de metadatos y bloques, consulte ["Niveles de llenado](https://docs.netapp.com/es-es/element-software-123/storage/concept_monitor_understand_cluster_fullness_levels.html) [de clústeres"](https://docs.netapp.com/es-es/element-software-123/storage/concept_monitor_understand_cluster_fullness_levels.html) En la documentación del software *Element*.

2. Seleccione la ficha **EFECTIVO** para ver información sobre el almacenamiento total aprovisionado a los

hosts conectados y para ver los índices de eficiencia.

- a. Opcionalmente, compruebe **incluir Thin Provisioning** para ver las tasas de eficiencia de Thin Provisioning en el gráfico de barras de capacidad efectiva.
- b. **Cuadro de barras de capacidad efectiva**: Observe las líneas verticales para determinar si la capacidad utilizada es inferior o inferior a los umbrales de advertencia, error o crítico. De forma similar a la ficha RAW, puede pasar el ratón por encima de las líneas verticales para ver los detalles.
- c. **Eficiencias**: Examine estas calificaciones para determinar el aumento de la eficiencia de la capacidad de almacenamiento con las funciones de compresión, deduplicación y thin provisioning activadas. Por ejemplo, si la compresión se muestra como «1,3x», esto significa que la eficiencia del almacenamiento con compresión habilitada es 1.3 veces más eficiente que sin ella.

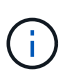

Las eficiencias totales son iguales a (factor de eficiencia maxUsedSpace \*) / 2, donde efficiencyfactor = (thinProvisioningfactor \* deDuplicationfactor \* compressionfactor). Cuando no se selecciona thin provisioning, no se incluye en la eficiencia total.

- d. Si la capacidad de almacenamiento efectiva se acerca a un umbral de error o crítico, considere borrar los datos de su sistema.
- 3. Para un análisis más profundo y un contexto histórico, mire ["Detalles de SolidFire Active IQ de NetApp"](https://activeiq.solidfire.com/).

### <span id="page-5-0"></span>**Supervise el rendimiento del almacenamiento**

Puede ver cuántas IOPS o rendimiento puede obtener de un clúster sin superar el rendimiento útil de ese recurso mediante el panel rendimiento del almacenamiento. El rendimiento del almacenamiento es el punto en el que se obtiene la utilización máxima antes de que la latencia empeore.

El panel rendimiento del almacenamiento le ayuda a identificar si el rendimiento se está alcanzando el punto en el que el rendimiento podría degradarse si las cargas de trabajo aumentan.

La información de este panel se actualiza cada 10 segundos y muestra un promedio de todos los puntos del gráfico.

Para obtener detalles sobre el método API de Element asociado, consulte ["GetClusterStats"](https://docs.netapp.com/es-es/element-software-123/api/reference_element_api_getclusterstats.html) Método en la documentación de la API del software *Element*.

### **Pasos**

- 1. Consulte el panel Storage Performance. Para obtener detalles, pase el ratón sobre los puntos del gráfico.
	- a. **Pestaña IOPS**: Consulte las operaciones actuales por segundo. Busque tendencias de datos o picos. Por ejemplo, si observa que el número máximo de IOPS es 160 000 y 100 000 de IOPS libres o disponibles, puede considerar la posibilidad de añadir más cargas de trabajo a este clúster. Por otro lado, si observa que solo 140K está disponible, puede considerar la descarga de cargas de trabajo o la ampliación del sistema.

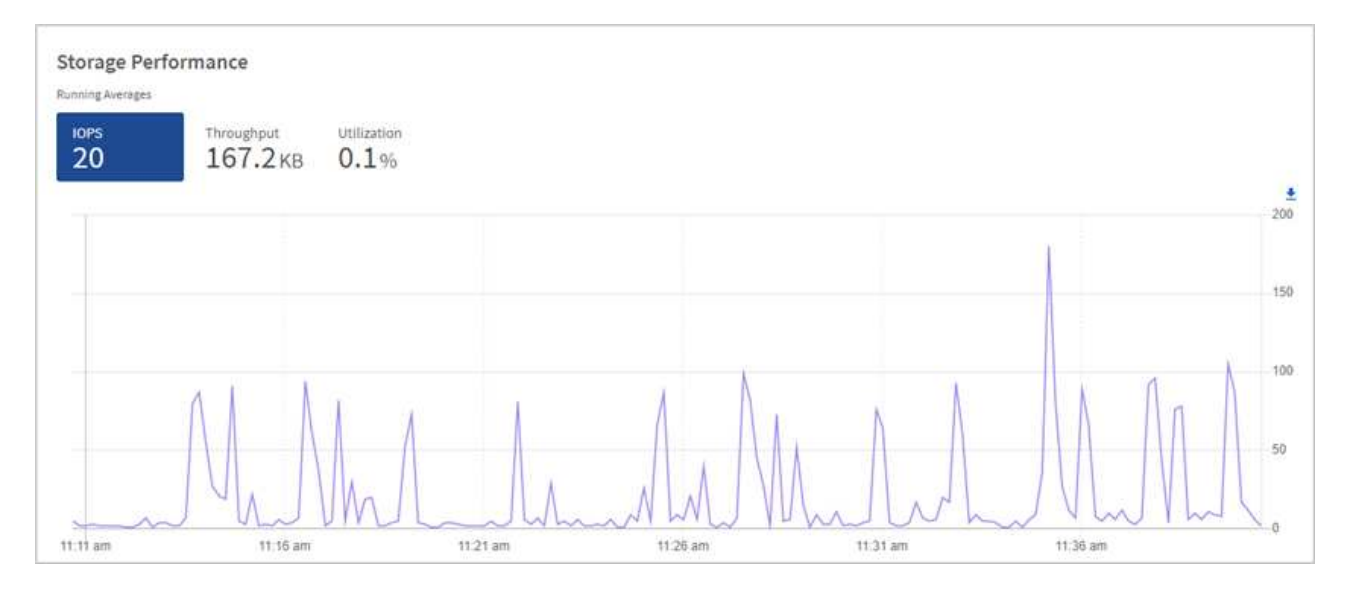

b. **Ficha de rendimiento**: Patrones de monitor o picos de rendimiento. Además, supervise constantemente valores de rendimiento elevados, lo que podría indicar que se está acercando al rendimiento máximo útil del recurso.

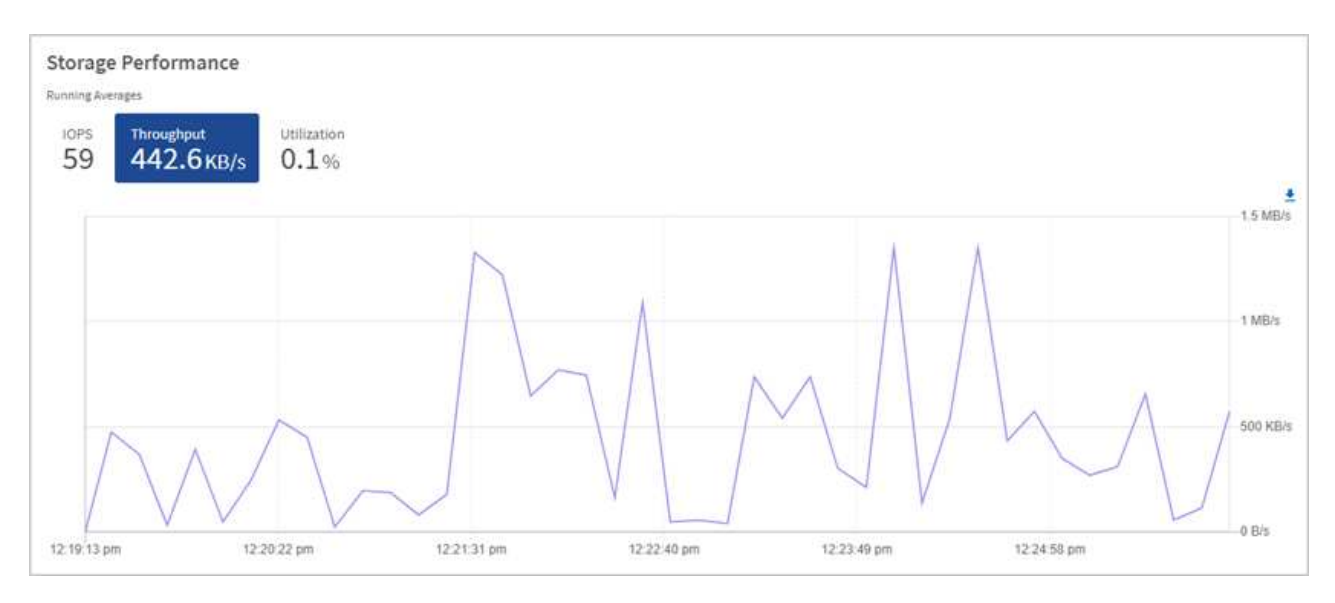

c. **Ficha utilización**: Controlar la utilización de IOPS en relación con el total de IOPS disponibles resumido a nivel de clúster.

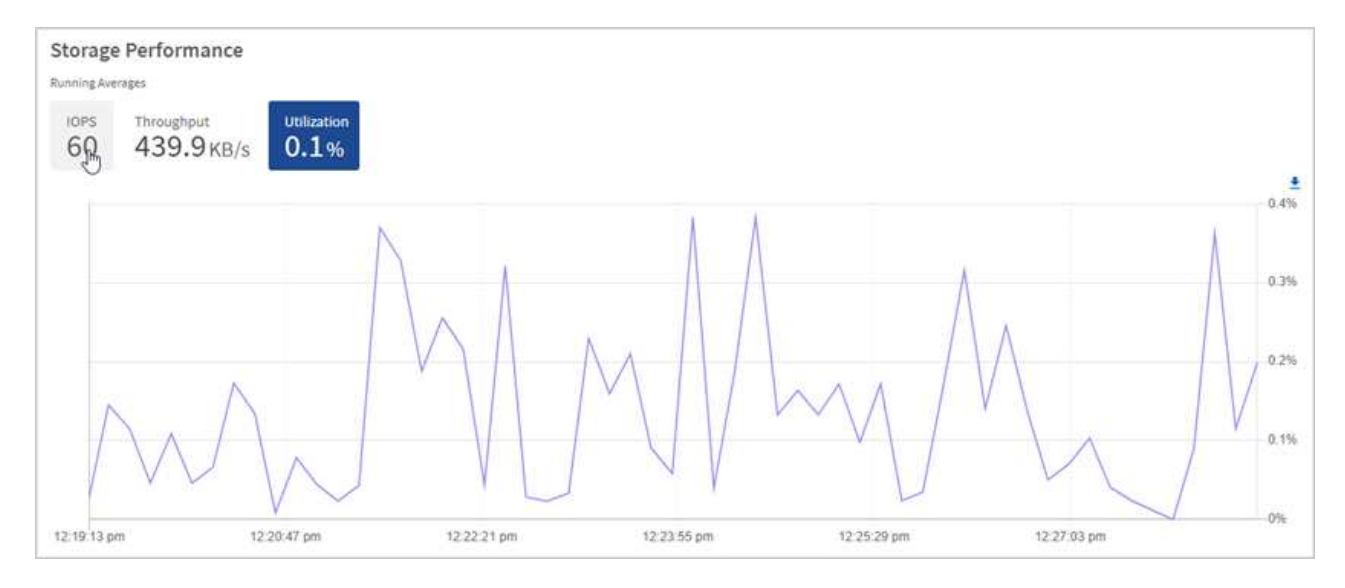

2. Para obtener más análisis, observe el rendimiento del almacenamiento mediante el complemento de NetApp Element para vCenter Server.

["Rendimiento que se muestra en el plugin de NetApp Element para vCenter Server".](https://docs.netapp.com/us-en/vcp/vcp_task_reports_volume_performance.html)

### **Obtenga más información**

- ["Plugin de NetApp Element para vCenter Server"](https://docs.netapp.com/us-en/vcp/index.html)
- ["Documentación de SolidFire y el software Element"](https://docs.netapp.com/us-en/element-software/index.html)

# <span id="page-7-0"></span>**Consulte el inventario en la página Nodes**

Puede ver los activos de almacenamiento en el sistema y determinar sus direcciones IP, nombres y versiones de software.

Puede ver información de almacenamiento de los sistemas de varios nodos. Si ["dominios de protección](https://docs.netapp.com/es-es/element-software-123/concepts/concept_solidfire_concepts_data_protection.html#custom_pd) [personalizados"](https://docs.netapp.com/es-es/element-software-123/concepts/concept_solidfire_concepts_data_protection.html#custom_pd) se asignan, puede ver qué dominios de protección se asignan a nodos específicos.

#### **Pasos**

1. Abra la dirección IP del nodo de gestión en un navegador web. Por ejemplo:

```
https://[management node IP address]
```
- 2. Inicie sesión en NetApp Hybrid Cloud Control proporcionando las credenciales de administrador del clúster de almacenamiento all-flash SolidFire.
- 3. En la navegación de la izquierda, seleccione **Nodes**.

# Nodes

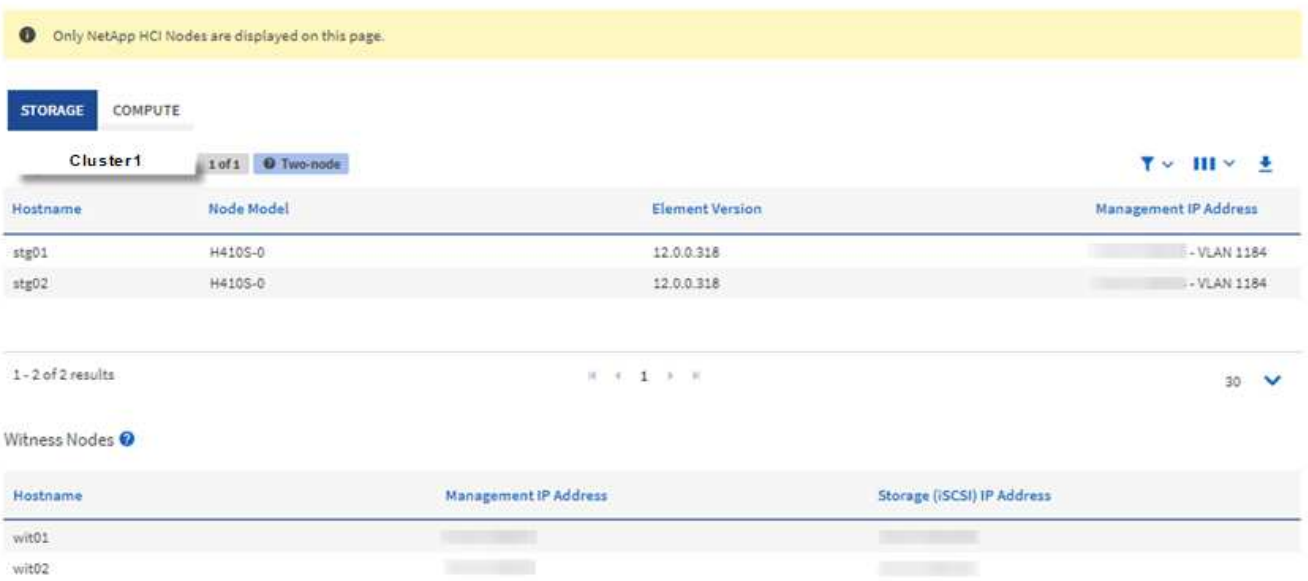

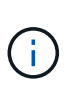

Cuando inicia una nueva sesión de control del cloud híbrido de NetApp por primera vez, es posible que haya un retraso en la carga de la página nodos de control del cloud híbrido de NetApp cuando el nodo de gestión gestiona muchos clústeres. El tiempo de carga varía en función del número de clústeres que gestiona el nodo de gestión activamente. Para lanzamientos posteriores, experimentará tiempos de carga más rápidos.

- 4. En la ficha **almacenamiento** de la página Nodes, revise la siguiente información:
	- a. Clústeres de dos nodos: Aparece una etiqueta de "dos nodos" en la ficha almacenamiento y se muestran los nodos de testigos asociados.
	- b. Clústeres de tres nodos: Se enumeran los nodos de almacenamiento y los nodos testigo asociados. Los clústeres de tres nodos tienen un nodo testigo puesto en marcha en espera para mantener la alta disponibilidad en caso de fallo del nodo.
	- c. Clústeres con cuatro nodos o más: Se muestra información para los clústeres con cuatro o más nodos. Los nodos de testigos no se aplican. Si comenzó con dos o tres nodos de almacenamiento y añadió más nodos, los nodos testigos seguirán apareciendo. De lo contrario, la tabla de nodos de testigos no aparecerá.
	- d. La versión del paquete de firmware: A partir de la versión 2.14 de los servicios de gestión, si los clústeres ejecutan Element 12.0 o una versión posterior, es posible ver la versión del paquete de firmware de estos clústeres. Si los nodos de un clúster tienen diferentes versiones de firmware en ellos, puede ver **multiple** en la columna **Versión de paquete de firmware**.
	- e. Dominios de protección personalizados: Si en el clúster se usan dominios de protección personalizados, puede ver asignaciones de dominios de protección personalizadas para cada nodo del clúster. Si los dominios de protección personalizados no están habilitados, esta columna no aparece.
- 5. Puede manipular la información de estas páginas de varias maneras:
	- a. Para filtrar la lista de elementos de los resultados, seleccione el icono **filtro** y seleccione los filtros. También puede introducir texto para el filtro.
	- b. Para mostrar u ocultar columnas, seleccione el icono **Mostrar/ocultar columnas**.
	- c. Para descargar la tabla, seleccione el icono **Descargar**.

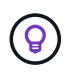

Para ver el número de almacenamiento, observe la consola de control del cloud híbrido (HCC) de NetApp. Consulte ["Supervise los recursos de almacenamiento con la consola HCC".](#page-2-1)

### **Obtenga más información**

- ["Plugin de NetApp Element para vCenter Server"](https://docs.netapp.com/us-en/vcp/index.html)
- ["Documentación de SolidFire y el software Element"](https://docs.netapp.com/us-en/element-software/index.html)

# <span id="page-9-0"></span>**Supervise los volúmenes en el clúster de almacenamiento de**

El sistema SolidFire aprovisiona el almacenamiento mediante volúmenes. Los volúmenes son dispositivos de bloque a los que los clientes iSCSI o Fibre Channel acceden a través de la red. Es posible supervisar detalles sobre los grupos de acceso, las cuentas, los iniciadores, la capacidad utilizada, el estado de protección de datos de Snapshot, el número de sesiones iSCSI y la política de calidad de servicio asociada con el volumen.

También se pueden ver detalles sobre los volúmenes activos y eliminados.

Con esta vista, es posible que primero desee supervisar la columna capacidad utilizada.

Solo puede acceder a esta información si tiene privilegios administrativos de Hybrid Cloud Control de NetApp.

#### **Pasos**

1. Abra la dirección IP del nodo de gestión en un navegador web. Por ejemplo:

https://[management node IP address]

- 2. Inicie sesión en NetApp Hybrid Cloud Control proporcionando las credenciales de administrador del clúster de almacenamiento all-flash SolidFire.
- 3. En el cuadro azul de navegación de la izquierda, seleccione la instalación de almacenamiento all-flash de SolidFire.
- 4. En la navegación de la izquierda, seleccione el clúster y seleccione **almacenamiento** > **volúmenes**.

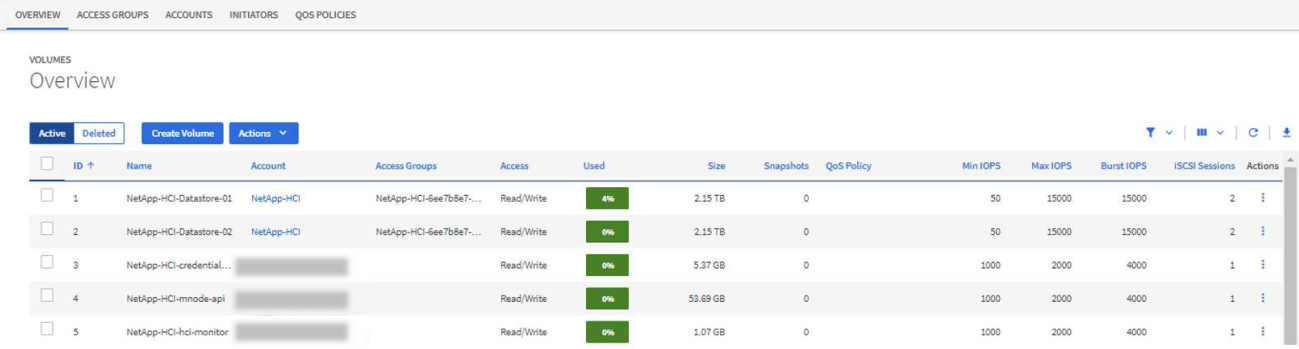

5. En la página Volumes, utilice las siguientes opciones:

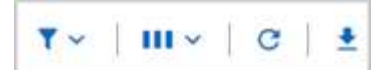

- a. Filtre los resultados seleccionando el icono **filtro**.
- b. Oculte o muestre columnas seleccionando el icono **Ocultar/Mostrar**.
- c. Actualice los datos seleccionando el icono **Actualizar**.
- d. Descargue un archivo CSV seleccionando en el icono **Descargar**.
- 6. Supervise la columna capacidad utilizada. Si se alcanzan los umbrales Advertencia, error o crítico, el color representa el estado de capacidad utilizada:
	- a. Advertencia Amarillo
	- b. Error: Naranja
	- c. Crítico: Rojo
- 7. En la vista Volumes, seleccione las pestañas para ver detalles adicionales sobre los volúmenes:
	- a. **Grupos de acceso**: Puede ver los grupos de acceso de volúmenes que están asignados de iniciadores a una colección de volúmenes para un acceso seguro.

Consulte la información acerca de ["los grupos de acceso de volúmenes".](https://docs.netapp.com/es-es/element-software-123/concepts/concept_solidfire_concepts_volume_access_groups.html)

b. **Cuentas**: Puede ver las cuentas de usuario, que permiten a los clientes conectarse a volúmenes en un nodo. Cuando crea un volumen, este se asigna a una cuenta de usuario específica.

Consulte la información acerca de ["Cuentas de usuario del sistema de almacenamiento all-flash](https://docs.netapp.com/es-es/element-software-123/concepts/concept_solidfire_concepts_accounts_and_permissions.html#user-accounts) [SolidFire"](https://docs.netapp.com/es-es/element-software-123/concepts/concept_solidfire_concepts_accounts_and_permissions.html#user-accounts).

- c. **Initiators**: Puede ver el IQN del iniciador iSCSI o los WWPN de Fibre Channel para el volumen. Cada IQN que se añade a un grupo de acceso puede acceder a cada volumen del grupo sin necesidad de contar con autenticación CHAP. Cada WWPN que se añade a un grupo de acceso habilita el acceso a la red de Fibre Channel a los volúmenes del grupo de acceso.
- d. **Políticas de QoS**: Puede ver la política de QoS aplicada al volumen. Una política de calidad de servicio aplica ajustes estandarizados para IOPS mínimos, IOPS máximos y IOPS de ráfaga en varios volúmenes.

Consulte la información acerca de ["Políticas de rendimiento y calidad de servicio".](https://docs.netapp.com/es-es/element-software-123/concepts/concept_data_manage_volumes_solidfire_quality_of_service.html#qos-performance.html)

## **Obtenga más información**

- ["Documentación de SolidFire y Element"](https://docs.netapp.com/us-en/element-software/index.html)
- ["Plugin de NetApp Element para vCenter Server"](https://docs.netapp.com/us-en/vcp/index.html)
- ["Documentación de SolidFire y el software Element"](https://docs.netapp.com/us-en/element-software/index.html)

# <span id="page-10-0"></span>**Recopile registros para solucionar problemas**

Si tiene problemas con la instalación de su sistema de almacenamiento all-flash de SolidFire, puede recopilar registros para enviar al soporte de NetApp y ayudarle en el diagnóstico. Es posible usar NetApp Hybrid Cloud Control o la API REST para recoger registros en un sistema Element.

### **Lo que necesitará**

- Asegúrese de que la versión del clúster de almacenamiento ejecute la versión 11.3 o posterior del software NetApp Element.
- Asegúrese de haber implementado un nodo de gestión que ejecuta la versión 11.3 o una versión posterior.

### **Opciones de recopilación de registros**

Seleccione una de las siguientes opciones:

- [Utilice el control del cloud híbrido de NetApp para recopilar registros](#page-11-0)
- [Use la API DE REST para recoger registros](#page-12-0)

### <span id="page-11-0"></span>**Utilice el control del cloud híbrido de NetApp para recopilar registros**

Puede acceder al área de recogida de registros desde la consola de Cloud Control híbrido de NetApp.

### **Pasos**

1. Abra la dirección IP del nodo de gestión en un navegador web. Por ejemplo:

https://[management node IP address]

- 2. Inicie sesión en NetApp Hybrid Cloud Control proporcionando las credenciales de administrador del clúster de almacenamiento de Element.
- 3. En el panel de control, seleccione el menú de la parte superior derecha.
- 4. Seleccione **recopilar registros**.

Si recogió los registros antes, puede descargar el paquete de registros existente o iniciar una nueva recopilación de registros.

5. Seleccione un intervalo de fechas en el menú desplegable **intervalo de fechas** para especificar las fechas que deben incluir los registros.

Si especifica una fecha de inicio personalizada, puede seleccionar la fecha para comenzar el rango de fechas. Los registros se recogerán a partir de esa fecha hasta la hora actual.

6. En la sección **Log Collection**, seleccione los tipos de archivos de registro que debe incluir el paquete de registro.

Para los registros de almacenamiento, puede expandir la lista de nodos de almacenamiento y seleccionar nodos individuales para recopilar registros (o todos los nodos de la lista).

7. Seleccione **recopilar registros** para iniciar la recopilación de registros.

La recogida de registros se ejecuta en segundo plano y la página muestra el progreso.

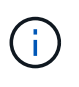

Dependiendo de los registros que recoja, la barra de progreso puede permanecer en un porcentaje determinado durante varios minutos o avanzar muy lentamente en algunos puntos.

8. Seleccione **Descargar registros** para descargar el paquete de registro.

Este paquete de registro está en un formato de archivo .tgz comprimido.

## <span id="page-12-0"></span>**Use la API DE REST para recoger registros**

Es posible usar la API DE REST para recoger registros de Element.

### **Pasos**

- 1. Busque el ID del clúster de almacenamiento:
	- a. Abra la interfaz de usuario de LA API DE REST del nodo de gestión en el nodo de gestión:

https://[management node IP]/logs/1/

- b. Seleccione **autorizar** y complete lo siguiente:
	- i. Introduzca el nombre de usuario y la contraseña del clúster.
	- ii. Introduzca el ID de cliente as mnode-client si el valor no se ha rellenado todavía.
	- iii. Seleccione **autorizar** para iniciar una sesión.
- 2. Recopilar registros de Element:
	- a. Seleccione **POST /Bundle**.
	- b. Seleccione **probar**.
	- c. Cambie los valores de los siguientes parámetros en el campo **cuerpo de la solicitud** dependiendo del tipo de registros que necesite recopilar y del intervalo de tiempo:

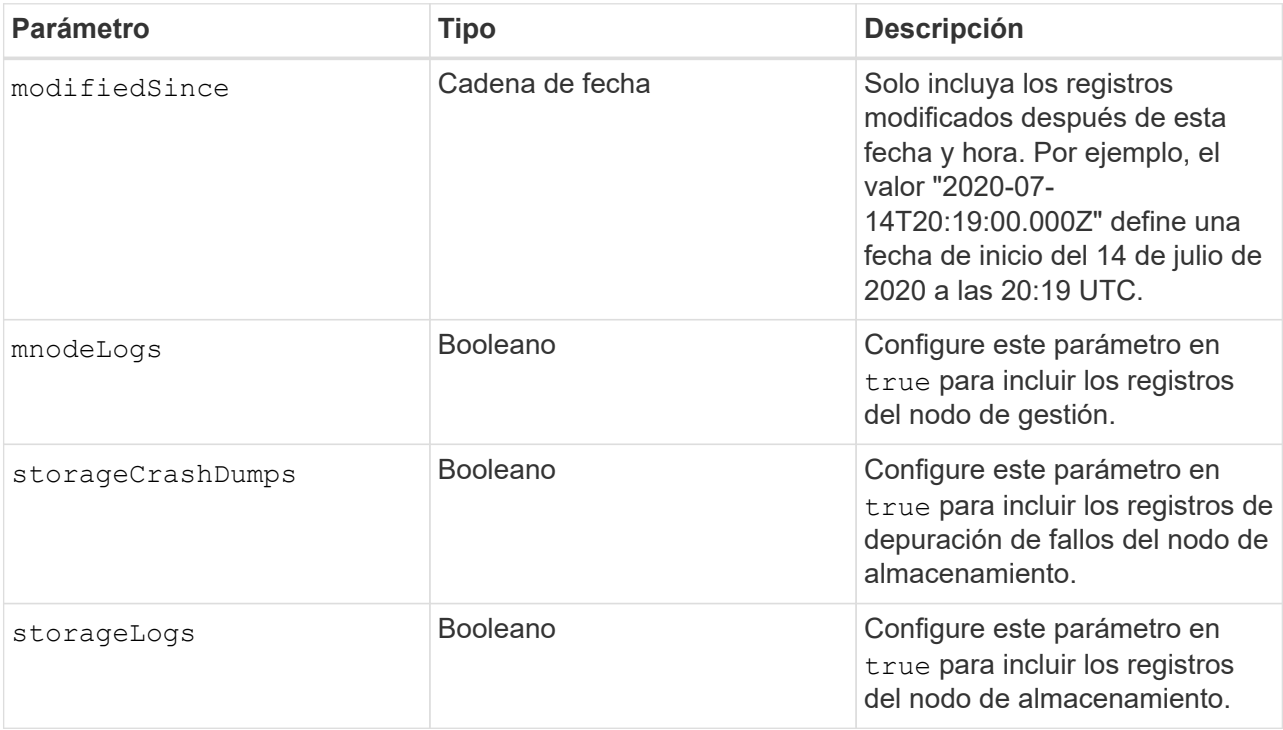

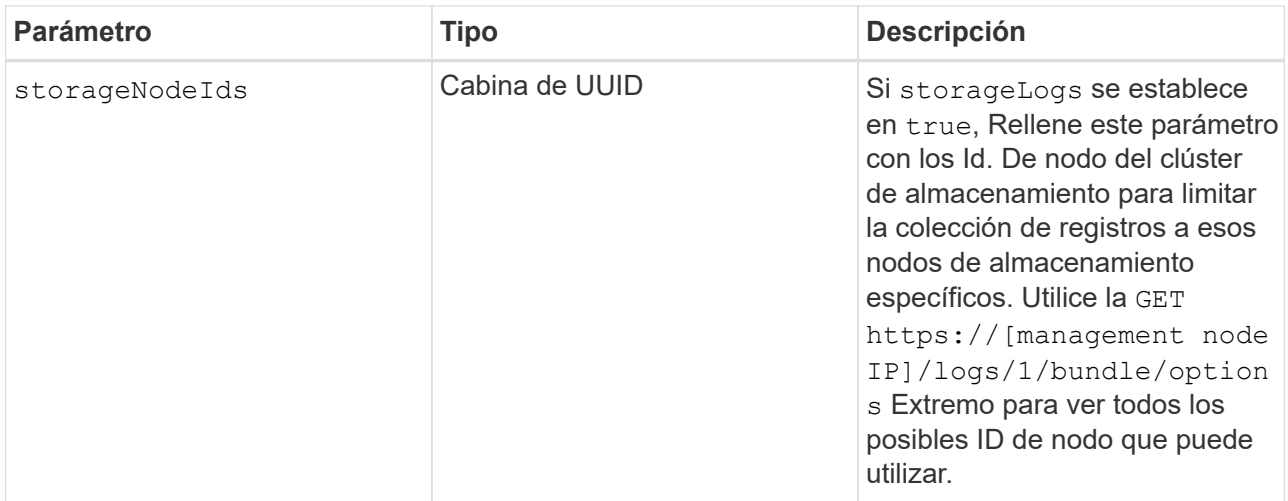

d. Seleccione **Ejecutar** para iniciar la recopilación de registros. La respuesta debe devolver una respuesta similar a la siguiente:

```
{
  " links": {
      "self": "https://10.1.1.5/logs/1/bundle"
   },
   "taskId": "4157881b-z889-45ce-adb4-92b1843c53ee",
   "taskLink": "https://10.1.1.5/logs/1/bundle"
}
```
- 3. Compruebe el estado de la tarea de recopilación de registros:
	- a. Seleccione **GET /Bundle**.
	- b. Seleccione **probar**.
	- c. Seleccione **Ejecutar** para devolver un estado de la tarea de recopilación.
	- d. Desplácese hasta la parte inferior del cuerpo de respuesta.

Debería ver un percentComplete atributo que detalla el progreso de la colección. Si la colección está completa, el downloadLink atributo contiene el enlace de descarga completo, incluido el nombre de archivo del paquete de registro.

- e. Copie el nombre del archivo al final del downloadLink atributo.
- 4. Descargue el paquete de registro recopilado:
	- a. Seleccione **GET /Bundle/{filename}**.
	- b. Seleccione **probar**.
	- c. Pegue el nombre de archivo que copió anteriormente en la filename campo de texto de parámetros.
	- d. Seleccione **Ejecutar**.

Después de la ejecución, aparece un enlace de descarga en el área del cuerpo de respuesta.

e. Seleccione **Descargar archivo** y guarde el archivo resultante en el equipo.

Este paquete de registro está en un formato de archivo .tgz comprimido.

# **Obtenga más información**

- ["Plugin de NetApp Element para vCenter Server"](https://docs.netapp.com/us-en/vcp/index.html)
- ["Documentación de SolidFire y el software Element"](https://docs.netapp.com/us-en/element-software/index.html)

### **Información de copyright**

Copyright © 2024 NetApp, Inc. Todos los derechos reservados. Imprimido en EE. UU. No se puede reproducir este documento protegido por copyright ni parte del mismo de ninguna forma ni por ningún medio (gráfico, electrónico o mecánico, incluidas fotocopias, grabaciones o almacenamiento en un sistema de recuperación electrónico) sin la autorización previa y por escrito del propietario del copyright.

El software derivado del material de NetApp con copyright está sujeto a la siguiente licencia y exención de responsabilidad:

ESTE SOFTWARE LO PROPORCIONA NETAPP «TAL CUAL» Y SIN NINGUNA GARANTÍA EXPRESA O IMPLÍCITA, INCLUYENDO, SIN LIMITAR, LAS GARANTÍAS IMPLÍCITAS DE COMERCIALIZACIÓN O IDONEIDAD PARA UN FIN CONCRETO, CUYA RESPONSABILIDAD QUEDA EXIMIDA POR EL PRESENTE DOCUMENTO. EN NINGÚN CASO NETAPP SERÁ RESPONSABLE DE NINGÚN DAÑO DIRECTO, INDIRECTO, ESPECIAL, EJEMPLAR O RESULTANTE (INCLUYENDO, ENTRE OTROS, LA OBTENCIÓN DE BIENES O SERVICIOS SUSTITUTIVOS, PÉRDIDA DE USO, DE DATOS O DE BENEFICIOS, O INTERRUPCIÓN DE LA ACTIVIDAD EMPRESARIAL) CUALQUIERA SEA EL MODO EN EL QUE SE PRODUJERON Y LA TEORÍA DE RESPONSABILIDAD QUE SE APLIQUE, YA SEA EN CONTRATO, RESPONSABILIDAD OBJETIVA O AGRAVIO (INCLUIDA LA NEGLIGENCIA U OTRO TIPO), QUE SURJAN DE ALGÚN MODO DEL USO DE ESTE SOFTWARE, INCLUSO SI HUBIEREN SIDO ADVERTIDOS DE LA POSIBILIDAD DE TALES DAÑOS.

NetApp se reserva el derecho de modificar cualquiera de los productos aquí descritos en cualquier momento y sin aviso previo. NetApp no asume ningún tipo de responsabilidad que surja del uso de los productos aquí descritos, excepto aquello expresamente acordado por escrito por parte de NetApp. El uso o adquisición de este producto no lleva implícita ninguna licencia con derechos de patente, de marcas comerciales o cualquier otro derecho de propiedad intelectual de NetApp.

Es posible que el producto que se describe en este manual esté protegido por una o más patentes de EE. UU., patentes extranjeras o solicitudes pendientes.

LEYENDA DE DERECHOS LIMITADOS: el uso, la copia o la divulgación por parte del gobierno están sujetos a las restricciones establecidas en el subpárrafo (b)(3) de los derechos de datos técnicos y productos no comerciales de DFARS 252.227-7013 (FEB de 2014) y FAR 52.227-19 (DIC de 2007).

Los datos aquí contenidos pertenecen a un producto comercial o servicio comercial (como se define en FAR 2.101) y son propiedad de NetApp, Inc. Todos los datos técnicos y el software informático de NetApp que se proporcionan en este Acuerdo tienen una naturaleza comercial y se han desarrollado exclusivamente con fondos privados. El Gobierno de EE. UU. tiene una licencia limitada, irrevocable, no exclusiva, no transferible, no sublicenciable y de alcance mundial para utilizar los Datos en relación con el contrato del Gobierno de los Estados Unidos bajo el cual se proporcionaron los Datos. Excepto que aquí se disponga lo contrario, los Datos no se pueden utilizar, desvelar, reproducir, modificar, interpretar o mostrar sin la previa aprobación por escrito de NetApp, Inc. Los derechos de licencia del Gobierno de los Estados Unidos de América y su Departamento de Defensa se limitan a los derechos identificados en la cláusula 252.227-7015(b) de la sección DFARS (FEB de 2014).

### **Información de la marca comercial**

NETAPP, el logotipo de NETAPP y las marcas que constan en <http://www.netapp.com/TM>son marcas comerciales de NetApp, Inc. El resto de nombres de empresa y de producto pueden ser marcas comerciales de sus respectivos propietarios.